## 第十八期:使用 **Results Graph** 进行历史拟合技巧

数值模拟过程的历史拟合环节是一项十分复杂、繁琐、耗时的工作,在做历 史拟合的时候,需要将数值模拟计算生成的数据与实际的历史数据进行对比,从 而调整某些参数。CMG-RESULTS 后处理软件可以帮助用户方便的得到拟合的数 据。

在第十二期的材料中,我们详细讲解了如何采用前处理导入生成历史数据, 并在材料的最后讲解了如何生成历史拟合数据。本期内容我们讲解如何采用后处 理进行历史拟合,主要包括以下六部分内容。

- 1、CMG-RESULTS 历史拟合文件的生成
- 2、历史拟合过程中文件的比较
- 3、井的批处理出图
- 4、不同类型历史拟合内容的选择
- 5、快速添加属性曲线
- 6、Reuslt 3D 中快速画井生产曲线和属性曲线

#### **1**、**CMG-RESULTS** 历史拟合文件的生成

 CMG 后处理软件历史拟合文件有自己独特的数据格式。用户在采用 Results Graph 打开的时候,格式的正确性至关重要。采用前处理生成的历史拟合文件格 式为 CMGL Field History File (.fhf)。用户也可以按照如下的格式根据实际的需 要编写.fhf 文件。

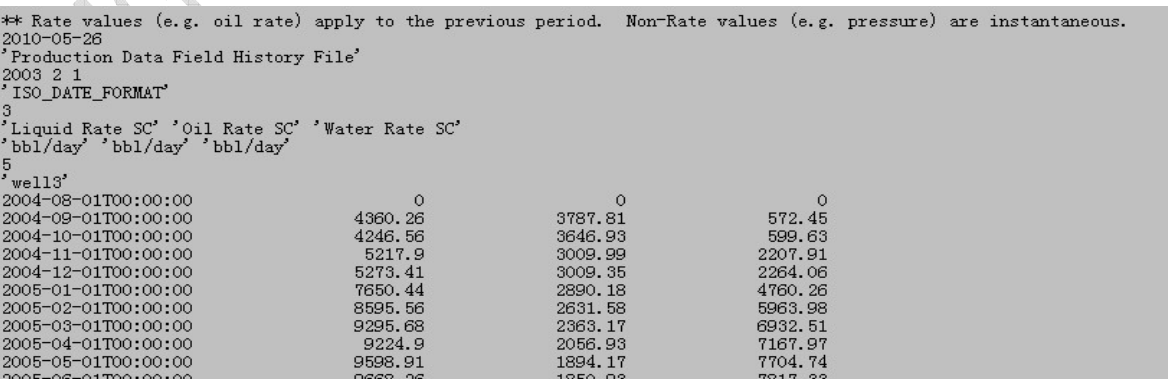

文件的内容为:时间的格式,共有几组生产数据,井的数据和全区的数据。

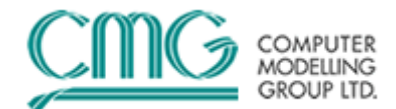

#### 2、历史拟合过程中文件的比较

在历史拟合过程中,结果文件的比较十分重要。用户可以通过多个文件的比 较得到调参的方向。

将计算出来的结果文件(.irf)用 Graph 打开,同时在菜单栏中选择 File→ Open Field history file,选择需要导入的历史拟合文件。

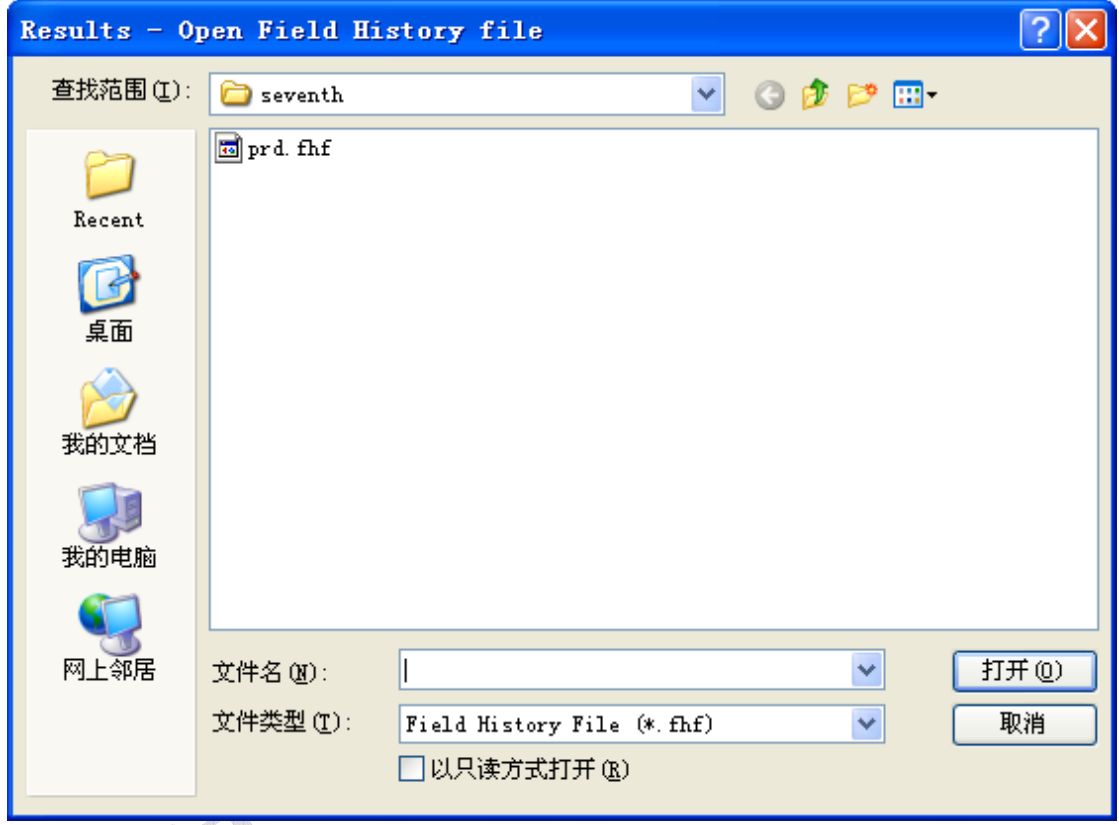

 在菜单栏中点击 Tools→Compare Files。出现如下的界面。通过该界面,首 先需要选择参考文件、需要比较的属性,然后通过右边的箭头添加选择属性。用 户给定文件保存的目录。程序将对多个文件进行比较,并根据 0→1,worst to best  $(0 \text{ good 1 bad})$  来给用户提示。

当然,计算结果文件(.irf)也可以是多个文件。

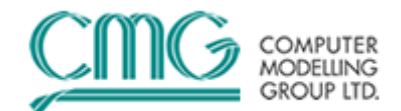

第十八期:使用 Results Graph 进行历史拟合技巧

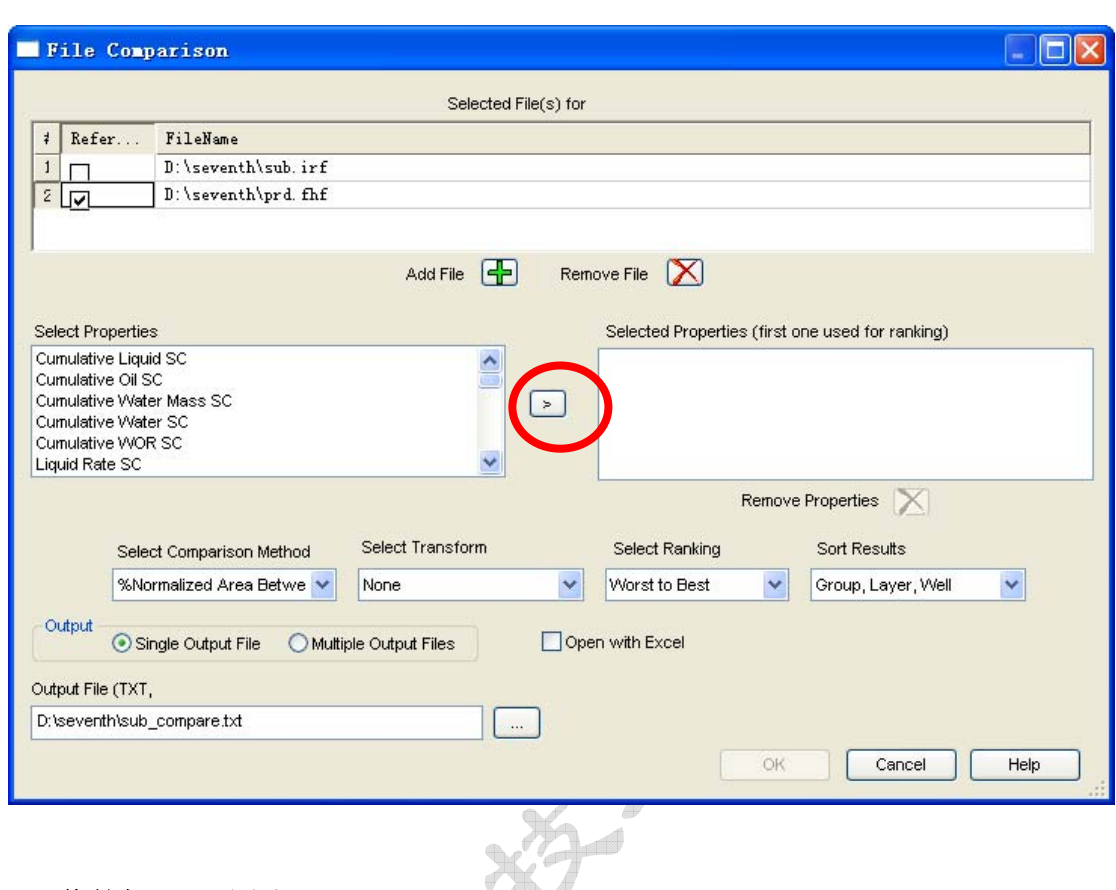

### **3**、井的批处理出图

在历史拟合的过程中,需要同时查看多口井的生产曲线,此时便需要采用 CMG-Results Graph 中井的批处理功能。

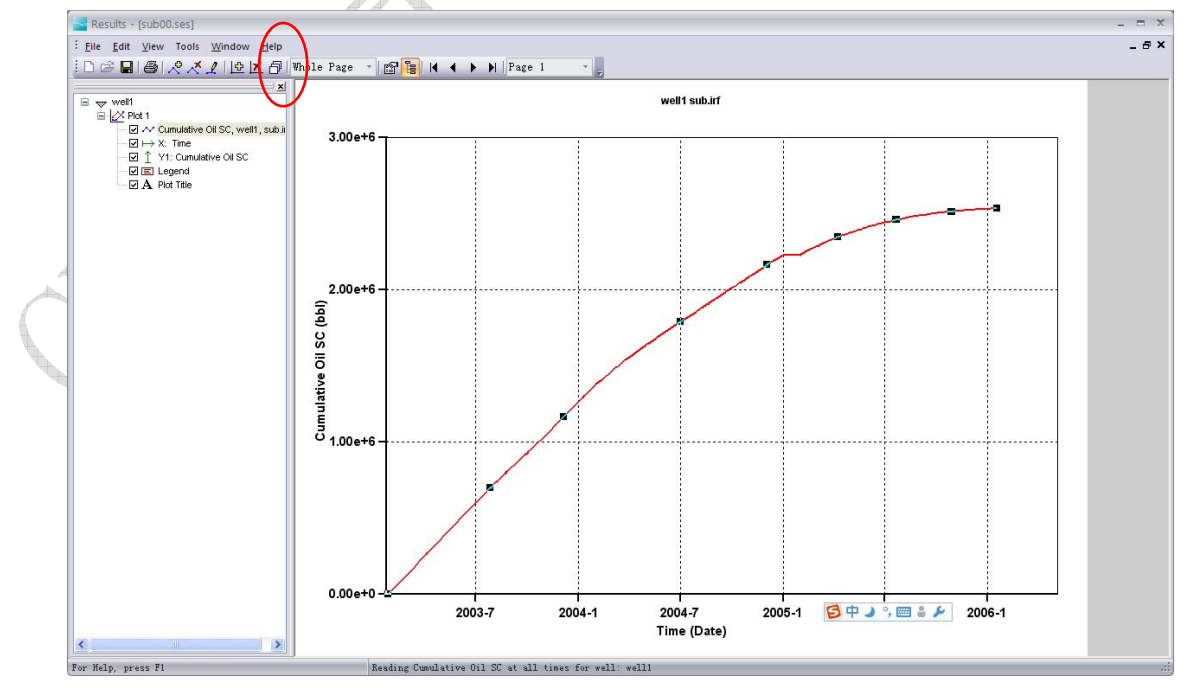

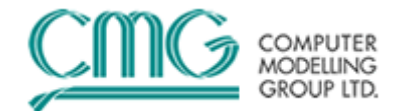

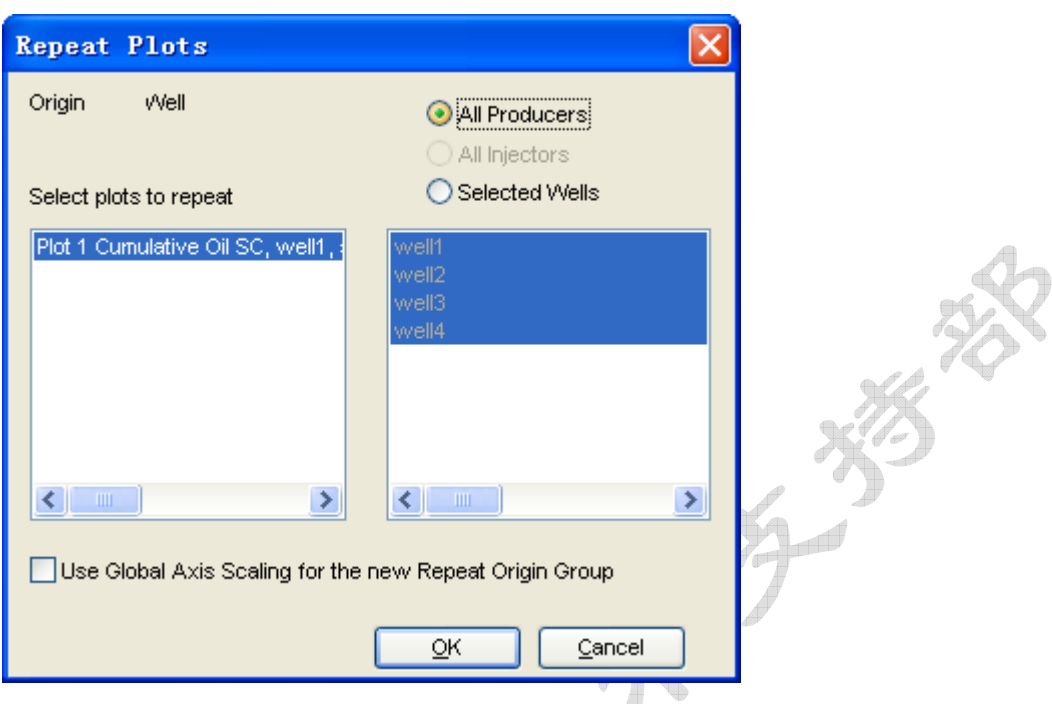

完成 well 1 的累积产油量曲线之后,点击菜单栏中的 Repeat Plot。

在出现的界面上选择所有的生产井(All Producers),或者用户自定义选择 (Selected Wells)。选择完成之后,点击 OK。

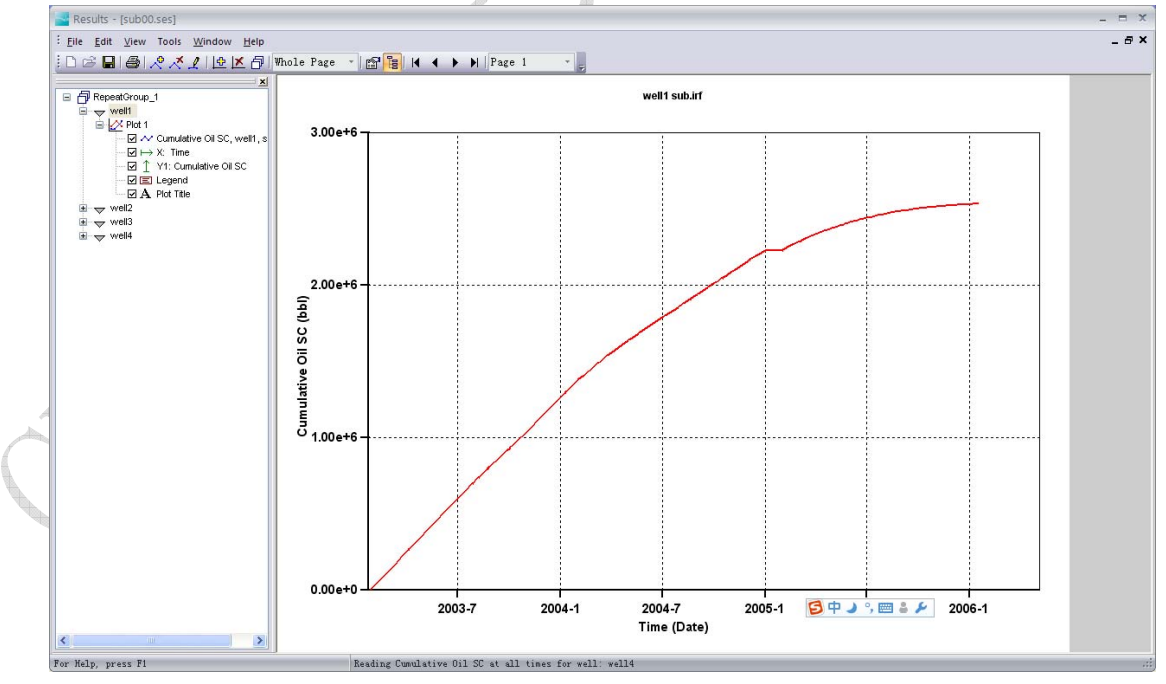

这样,其余的三口生产井的数据就已经添加,你可以按"PgUp"和"PgDn" 翻页键浏览每口井的曲线。

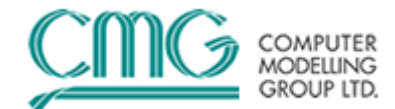

# **4**、历史拟合内容的选择

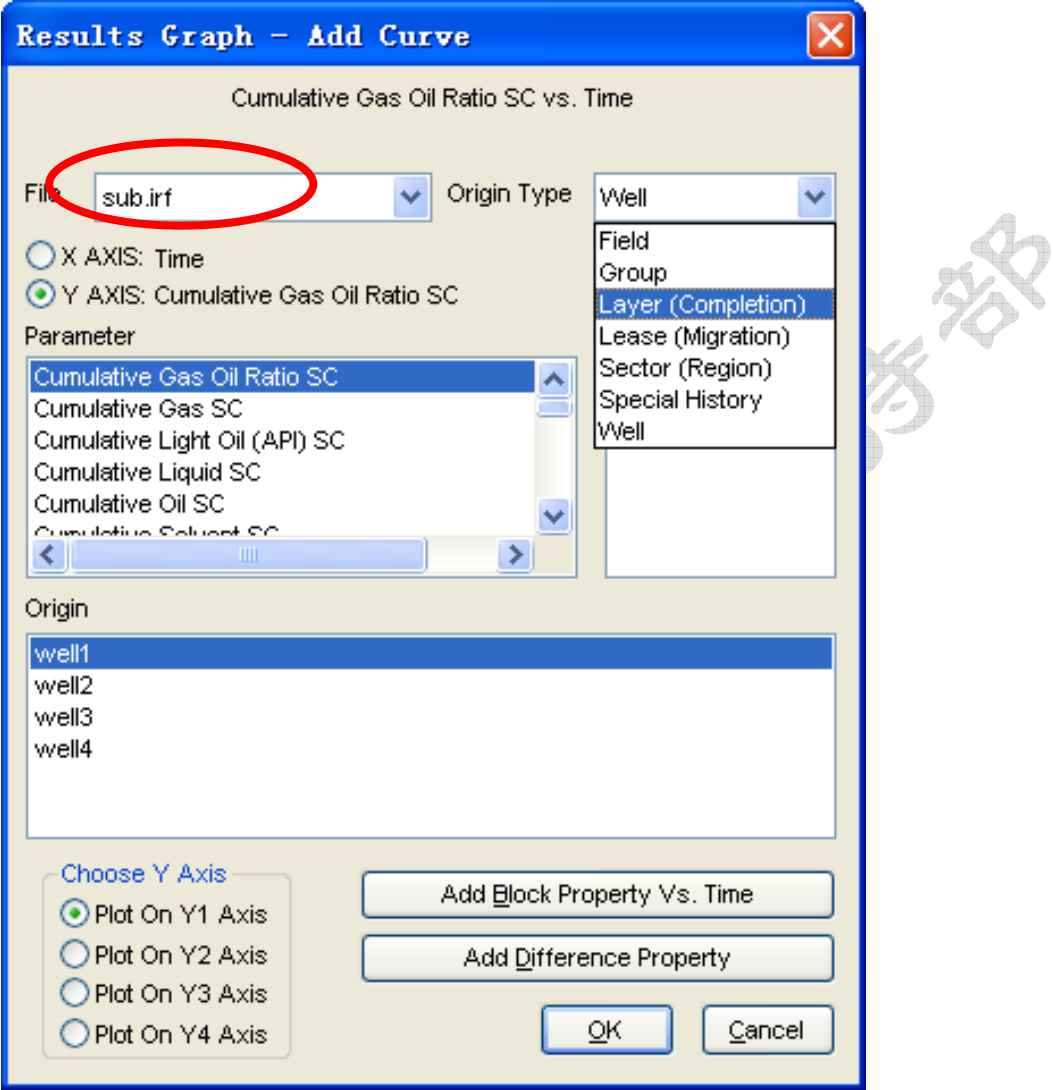

通过以上界面,用户可以通过 File 的下拉菜单来选择文件,通过实际需要来 选择 Origin Type 中的 Field (油田)、Group (井组)、Layer(层)、Lease(租赁 面)、Sector(分区)、Special History(特殊历史)、Well(等)等数据类型,从 不同尺度去进行历史拟合和结果显示。最后选择需要的参数以及井名。

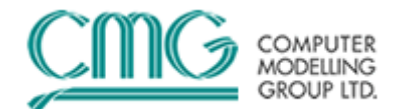

#### **5**、快速添加属性曲线

如何添加网格块的属性随时间的变化,以便进一步的分析油藏情况?用户在 使用的过程中如果想直观的通过曲线来表示,就需要使用快速添加属性曲线。

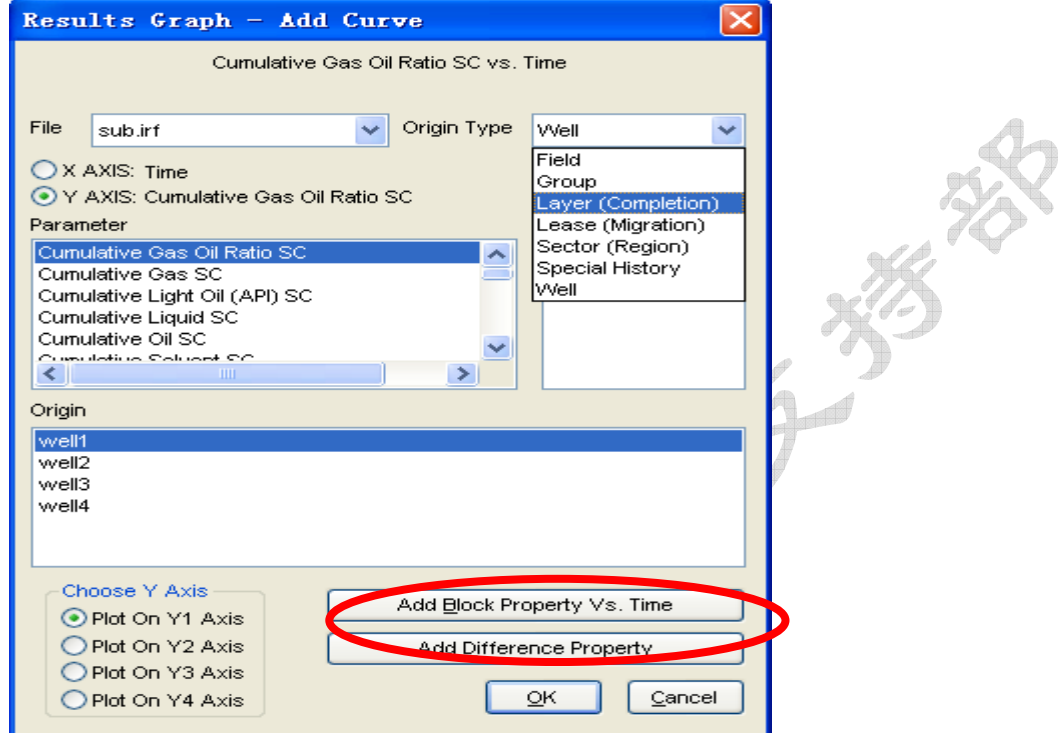

选择 Add Block Property Vs. Time, 在出现的界面中选择属性以及用户给定的

网格块的坐标。点击 OK。

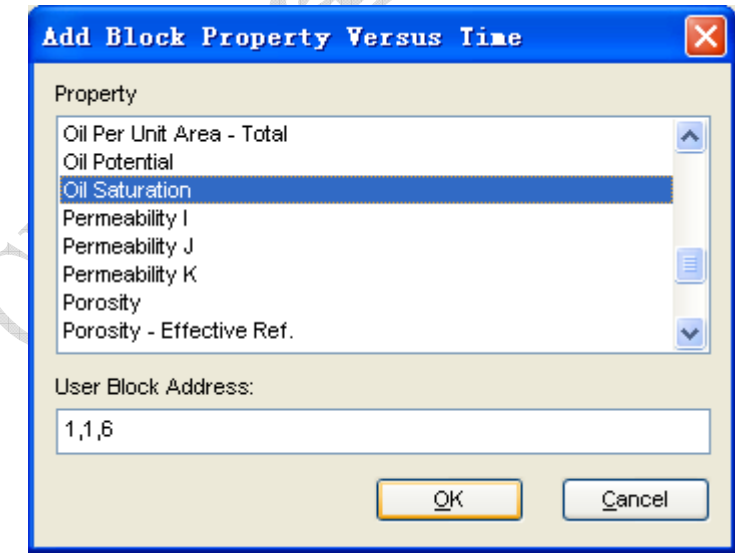

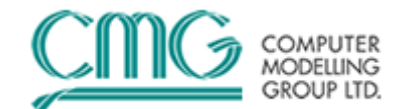

这样在 Special Histoty 中就出现了该网格块的含油饱和度属性。按照 4 中的 步骤来完成曲线,就可以在曲线中看到该网格块随着时间的变化含油饱和度的降 低。

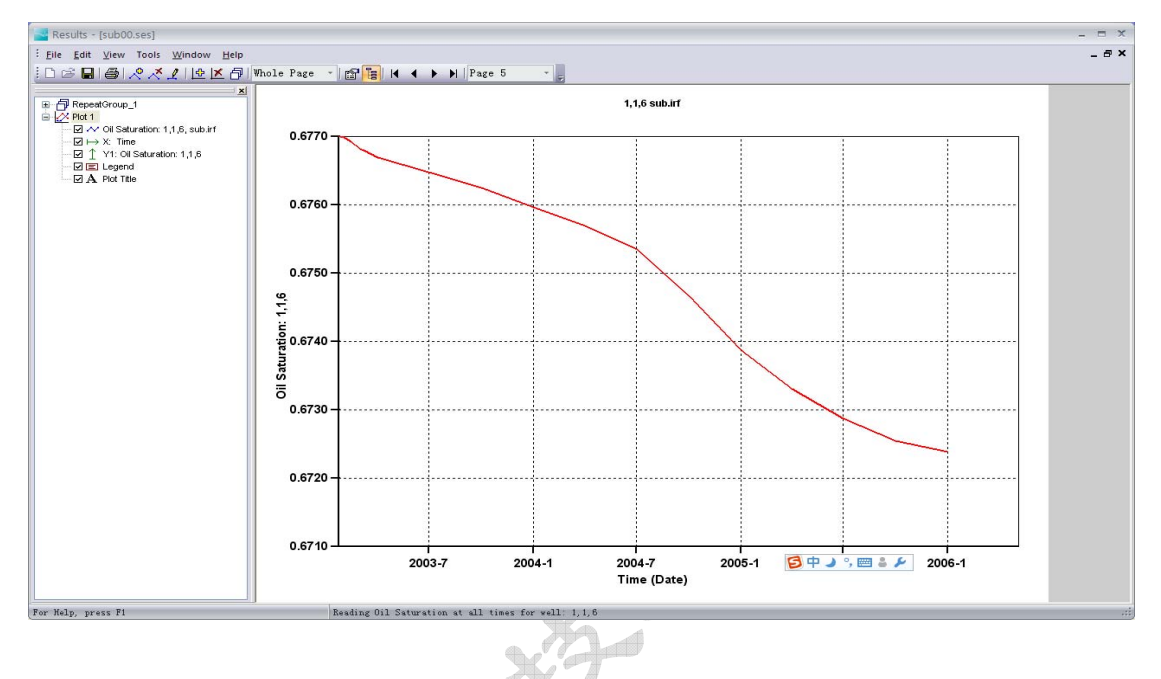

6、从 Reuslt 3D 中快速画井生产曲线"Quick Plot Well"或网格属性"Quick Plot Property",所画的属性是二维图中显示的属性随时间变化的曲线,例如想知道某 个网格的压力、温度、饱和度等属性随时间变化的情况,即可以在这个网格上点 击鼠标右键,然后点中"Quick Plot Property"。

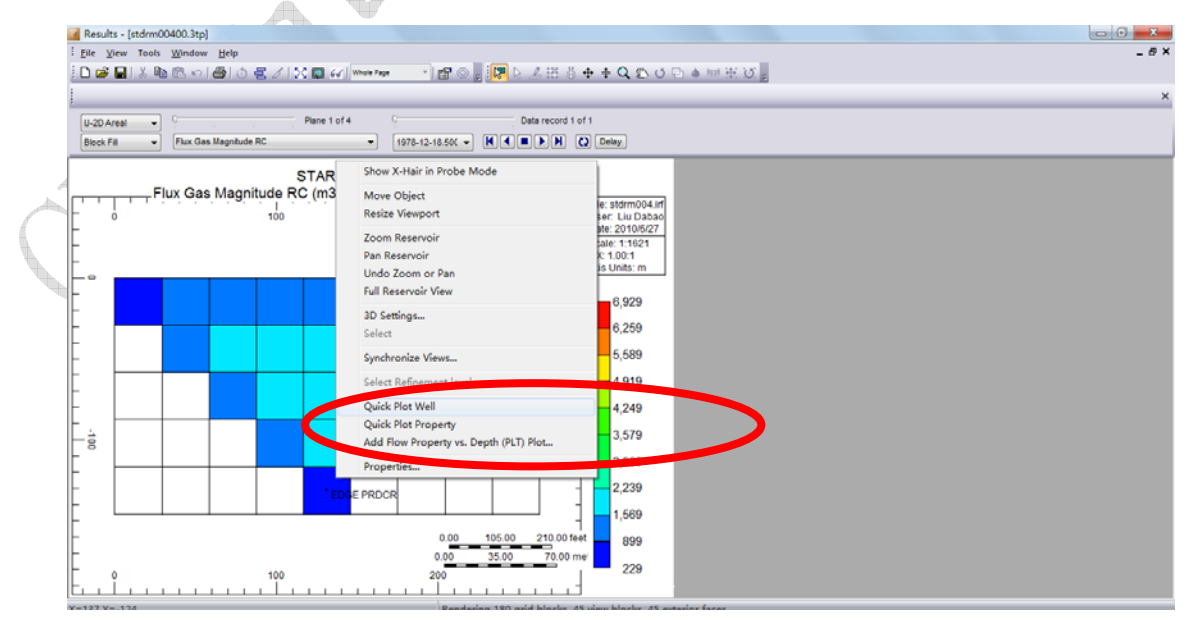